## **When to fill out a timecard?**

- 1. If you are doing your normal job and are working additional/overtime hours but it is being paid by a different job or account number than your normal assignment.
- 2. If you are stepping up working differential. Please note, if you are a 4 hour a day employee stepping up into a 7.5 hour employee, you will need to submit 2 cards. One for the stepping up portion and one for the additional 3.5 hours as a substitute.
- 3. If you are being paid for a one time stipend. Please note, put the stipend amount in the comments section.

## **Instructions**

 $\blacksquare$ 

Go to WCCUSD.net. Click on Departments & Areas for the drop down. Choose Business Services. Scroll down and click Payroll. Here you can see the quick links on the right.

## *[Click here to access GENERAL Online Timecard](https://app.informedk12.com/link_campaigns/general-timecard-electronic-form?token=2TFUz5GtW9WYn3UeKRk7rJoD)*.

You may want to bookmark this page so you can go straight in next time. Click button – go to form.

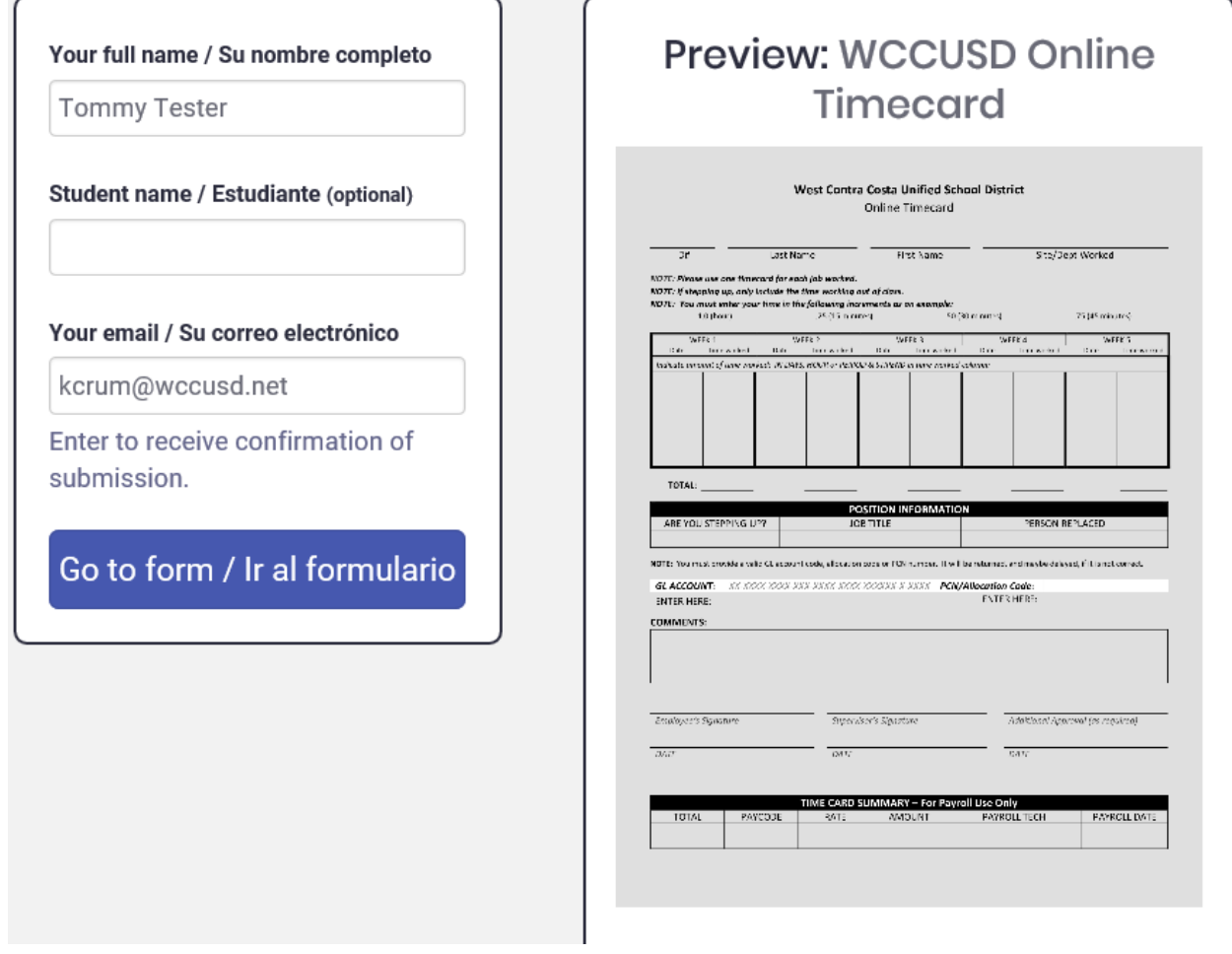

Fill in your employe ID, **LEGAL** Last/First name (Do not put any nicknames or middle names you go by), and from the Site/Dept Worked drop down menu select *Dept - English Learner Achievement*. Don't put where you normally work, this is the department for which the work assignment was completed.

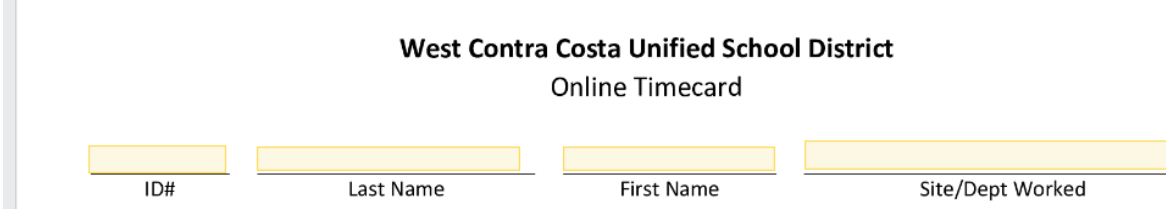

Click on the select button to choose Hour from the drop down menu.

Click the date box and either type the date or choose on the calendar that pops up.

Click the number box and put in the time worked.

![](_page_1_Picture_73.jpeg)

Click the dropdown to choose yes or no to are you stepping up.

In the Job Title area type *RANGE 63 TRANSLATOR*

Leave the Person Replaced area blank.

![](_page_1_Picture_74.jpeg)

## Leave GL ACCOUNT and PCN/Allocation Code areas blank.

The department reviewer will put in the missing codes.

NOTE: You must provide a valid GL account code, allocation code or PCN number. It will be returned, and maybe delayed, if it is not correct.

![](_page_1_Picture_75.jpeg)

In the comments section indicate if this assignment is overtime.

Put any comments that will be used to calculate pay or for record keeping. Do not put any GL account codes, PCNs, or Allocation Codes.

**COMMENTS:** 

Type your name in the Employee's signature. When complete, click blue box to add signature.

![](_page_2_Picture_63.jpeg)

Attach your *[Translator Sign-In\\_Out Timesheet](https://drive.google.com/file/d/1fabHaL6N7R8Psku8Wh4kbo7rJZ5_iWYY/view?usp=sharing)* by clicking the "Choose file(s) button.

Please note that not attaching *Translator Sign-In\_Out Timesheet* may delay payment, as your timecard will be returned for you to attach it.

![](_page_2_Picture_4.jpeg)

Submit form by pushing pink box.

Submit form / Enviar formulario

Click Ok.

![](_page_2_Picture_8.jpeg)

From the Supervisor drop down menu select Dept - English Learner Achievement (eorozco2@wccusd.net) Click on "Add people to notify" and add cpharn@wccusd.net then click "save" in order for Chris to be cc'd. Click on the red "Send to recipient" button to submit your timecard.

![](_page_3_Picture_37.jpeg)

Once you have successfully submitted your electronic timecard you will get this prompt.

![](_page_3_Picture_3.jpeg)

If you have any questions please contact the English Learner/Multilingual Achievement Department.

Hankyou